## Aanmelden op de OLV Citrix omgeving van buitenaf

Deze handleiding is van toepassing op alle medewerkers van het OLV die via Citrix wensen te werken vanop een externe locatie (niet binnen de gebouwen van het ziekenhuis).

Hoe meldt u zich nu aan op Citrix?

Stap 1: Navigeer naar [https://citrix.olvz-aalst.be](https://citrix.olvz-aalst.be/) Stap 2: U wordt omgeleid naar onze Office365 aanmeldingspagina. Deze is herkenbaar aan de foto van het OLV Ziekenhuis in Aalst.

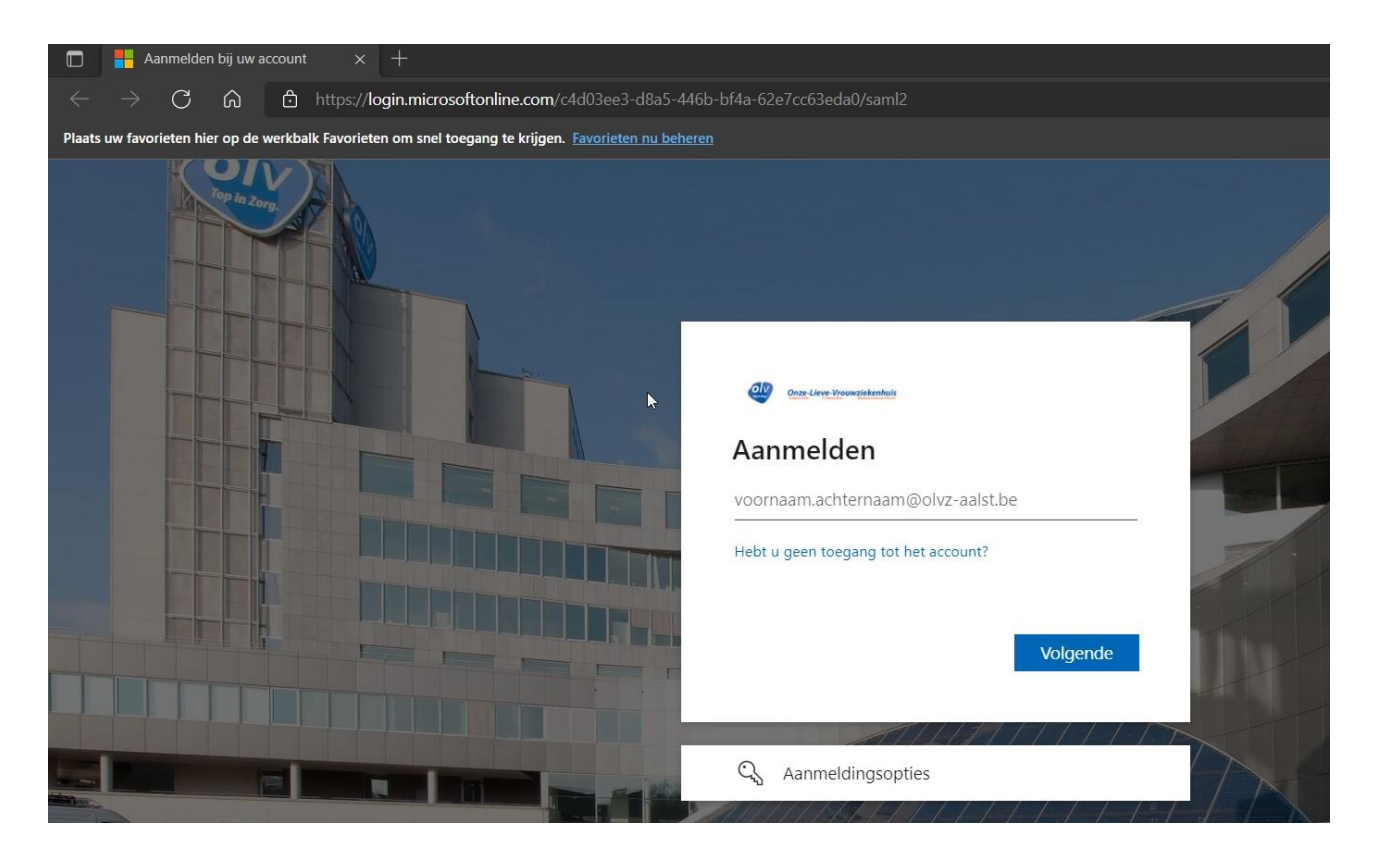

## Stap 3: Log in met uw e-mail adres & wachtwoord.

Opgelet: Voor maart 2022 moest u zich hier inloggen met uw korte aanmeldingsnaam. Gebruik nu het email adres als aanmeldingsnaam.<br> **D H** Aanmelden bij uw account x + +

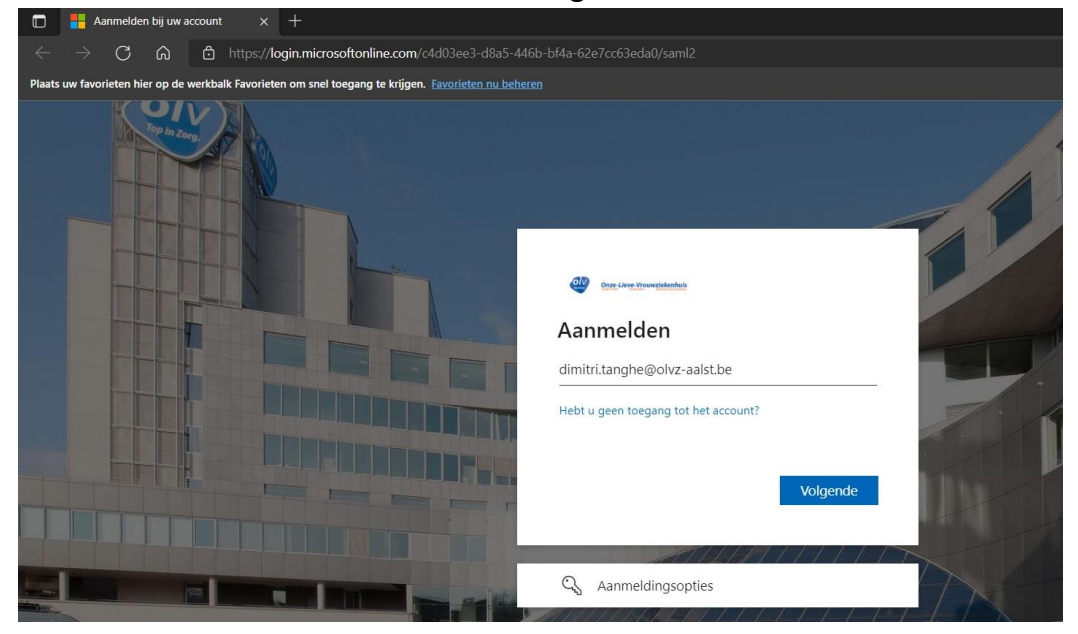

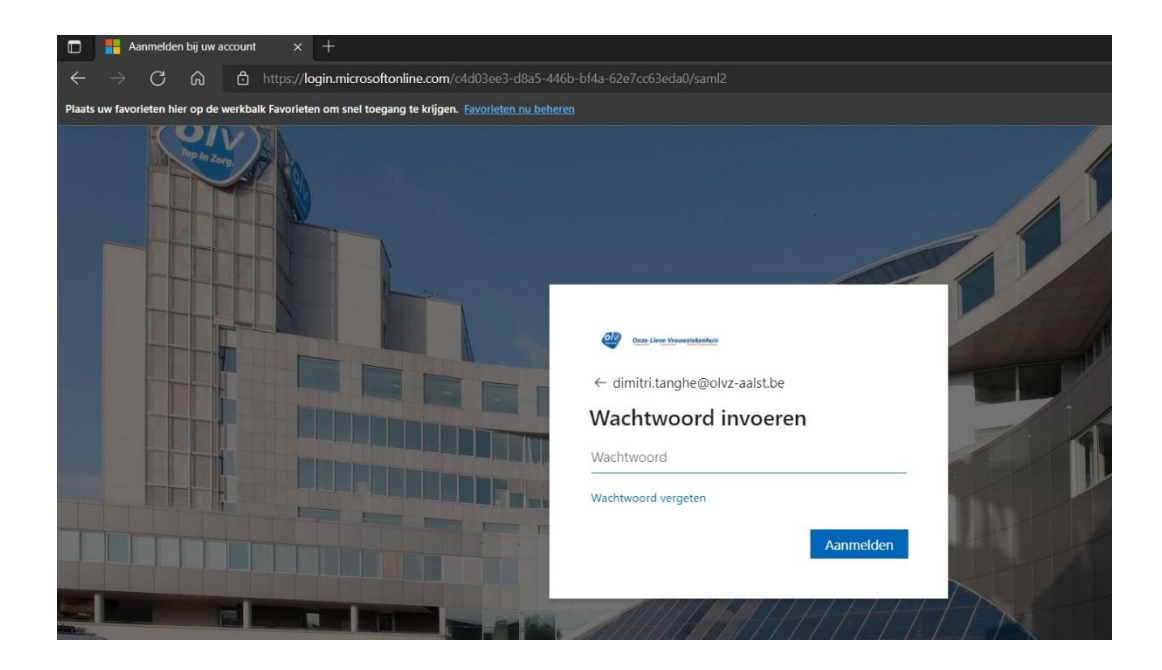

## Stap 4: Valideer uw aanmelding via de Microsoft Authenticatie App op uw smartphone.

! Indien u de Microsoft Authenticator app nog niet geconfigureerd hebt zal u hier worden gevraagd om deze te configureren.

! Indien u niet over een smartphone beschikt kan u kiezen voorde optie "Ik kan mijn Microsoft Authenticator op dit moment niet gebruiken" (blauwe tekst). De aanmelding zal dan gevalideerd worden met een SMSje naar uw gsmnummer zoals dat gekend staat in het OLV. Indien geen gsm nummer gekend staat moet u langs de personeelsdienst (medewerkers) of langs het secretariaat van de medische directeur (artsen).

Vanuit IT raden wij alle medewerkers en artsen aan om gebruik te maken van de Microsoft Authenticator App via hun persoonlijke smartphone. Dit is de veiligste manier om onze gevoelige (patiënten)data te beschermen.

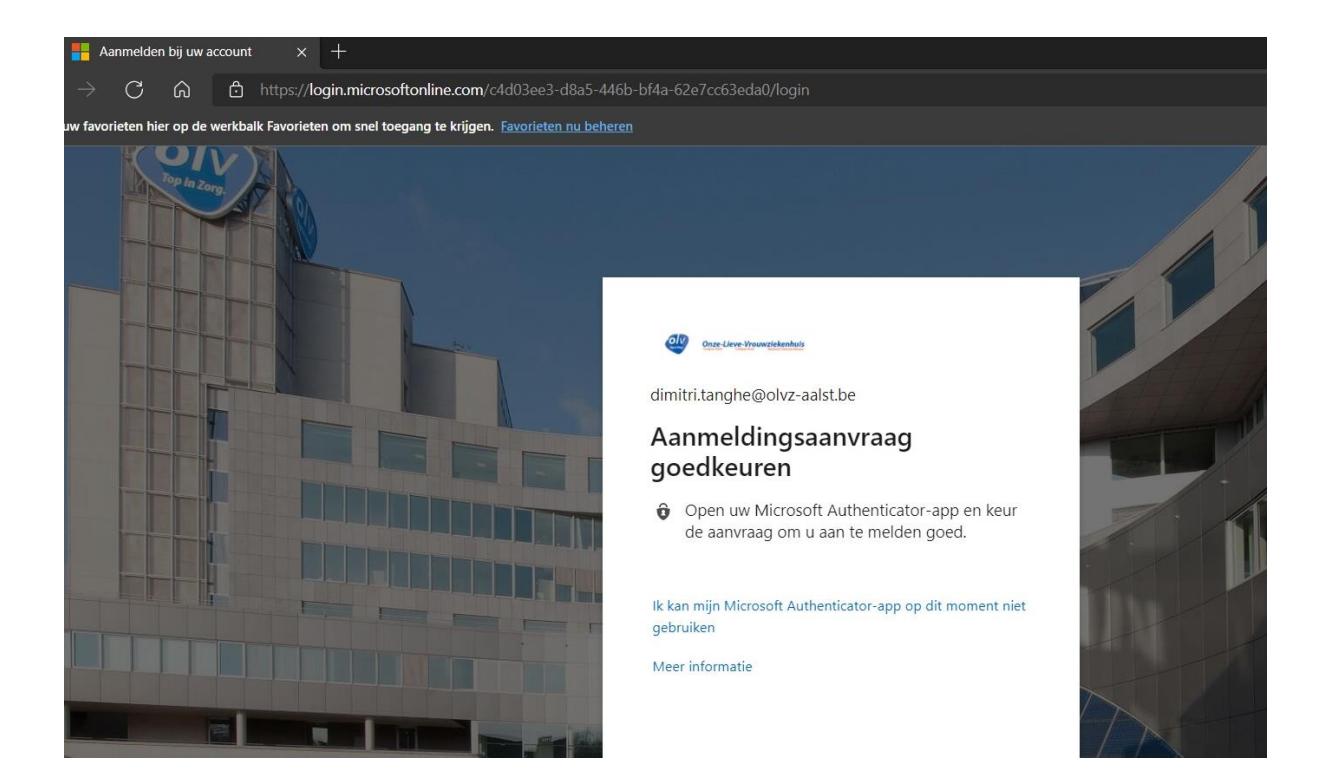

Stap 5: Na een succesvolle authenticatie is de toegang tot Citrix geslaagd.

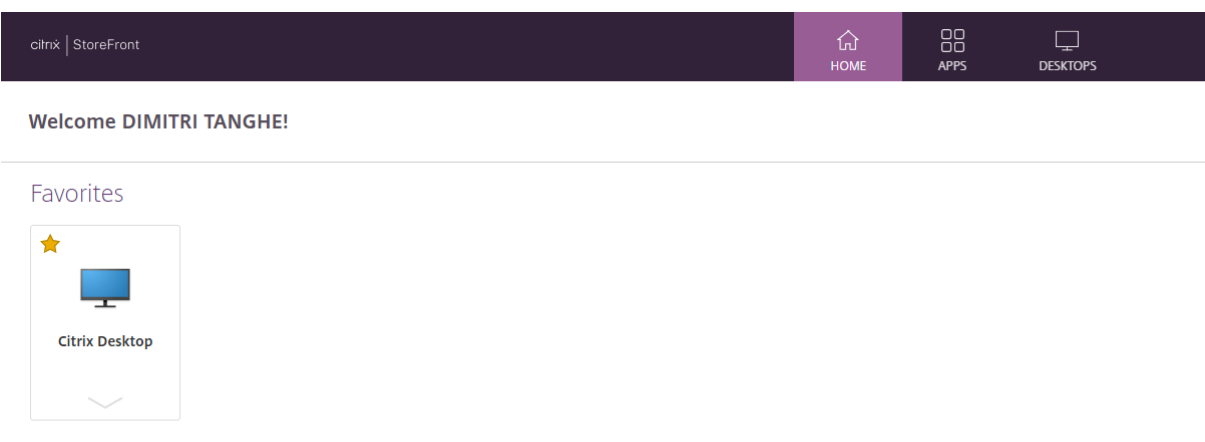

Zoals vertrouwd vindt u uw favoriete apps onder "HOME".

Onder Apps vindt u alle andere applicaties die door IT aan uw gebruiker werden toegewezen.